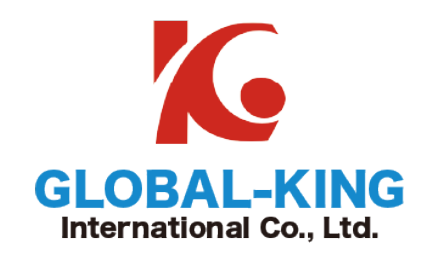

# 網路攝影機中文使用說明書

## 智能數位網路三維控制鍵盤使用手冊

祐鉅國際股份有限公司 GLOBAL-KING INTERNATIONAL CO., LTD. 新北市土城區承天路 37 號 9 樓 TEL: 02-77296687 FAX: 02-22695289 LINE 技術客服:@spy1294z

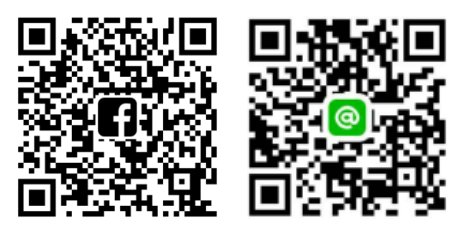

#### 概述

該款網路控制鍵盤是一種功能強大的多功能網路三維操作鍵盤,操作簡單,隨插即用, 無需任何設置;強大的硬解碼功能,行業率先實現 IP 球機接入無上限,適用于大型平安城 市項目,支持 5.0"LED 液晶高清即時顯示;支援 HDMI 輸出功能,實現操作台主屏與控制 設備畫面同步切換(自帶矩陣切換功能),減少工程安裝成本!

支援 ONVIF2.4 標準,後端 PTZ 不受廠家限制,相容性廣;可實現 PTZ 巡航、A-B 掃 描、360°、花樣掃描等功能;

### 功能特點:

- 1. 支持 ONVIF2.4, 後端 PTZ 不受廠家限制,輕鬆實現 PTZ 巡航、A-B、花樣掃隨插即 用,無須任何設置,鍵盤自動新增並分配 IP 位址;
- 2. 標配三維控制,支援 1-64 級限速功能,精準定位,操控靈敏;
- 3. 支援中英文語言切換;
- 4. 支援 USB、HDMI 介面輸出,可實現操作台主屏畫面任意切換;(自帶矩陣切換功能)
- **5.** 支援 5.0"LED 高清液晶顯示幕,控制設備影像即時顯示;

#### 技術指標:

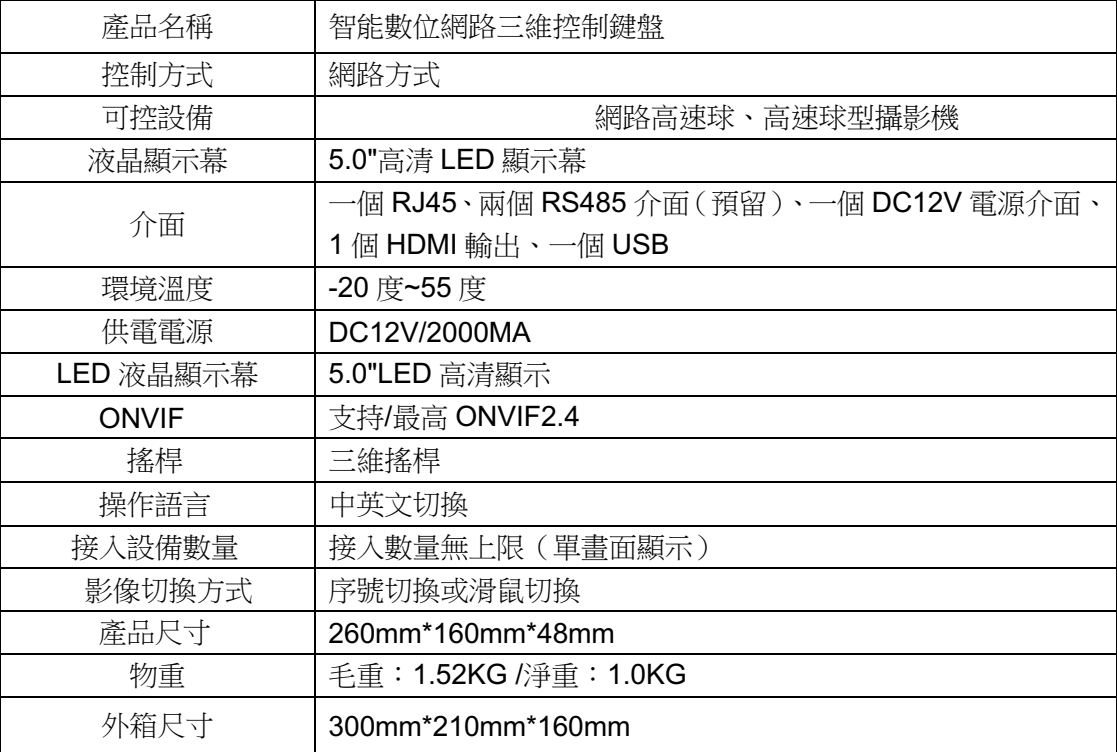

## 目錄

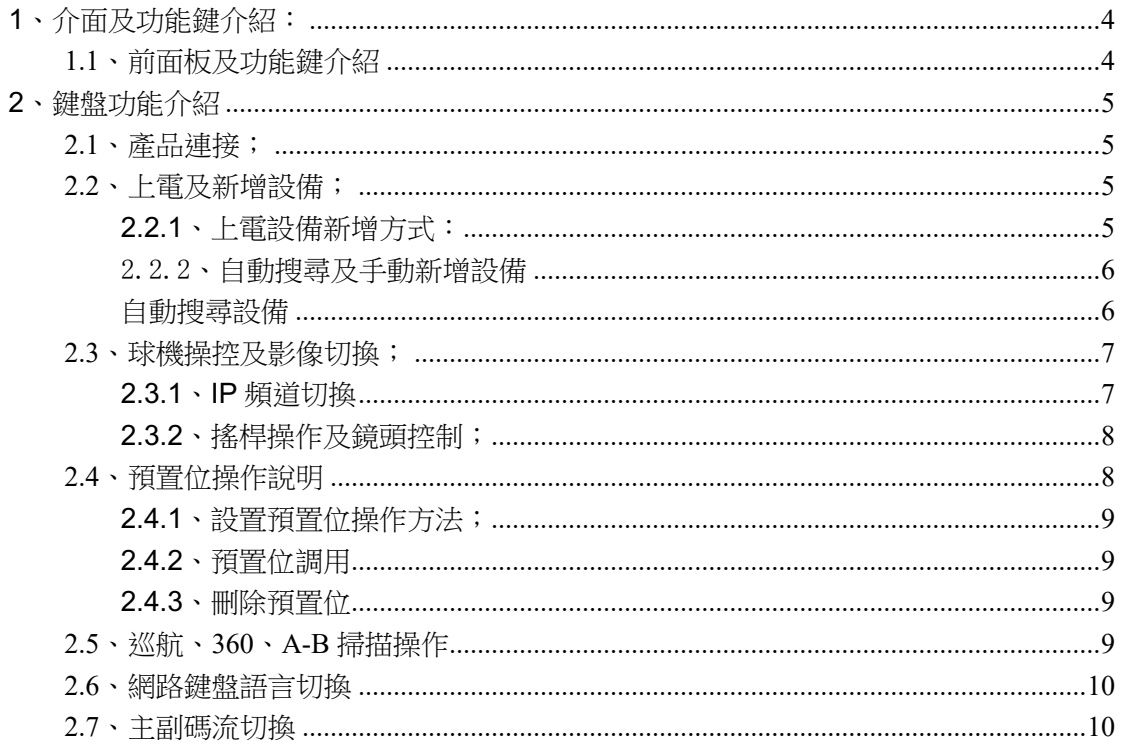

## **1**、介面及功能鍵介紹:

## **1.1**、前面板及功能鍵介紹

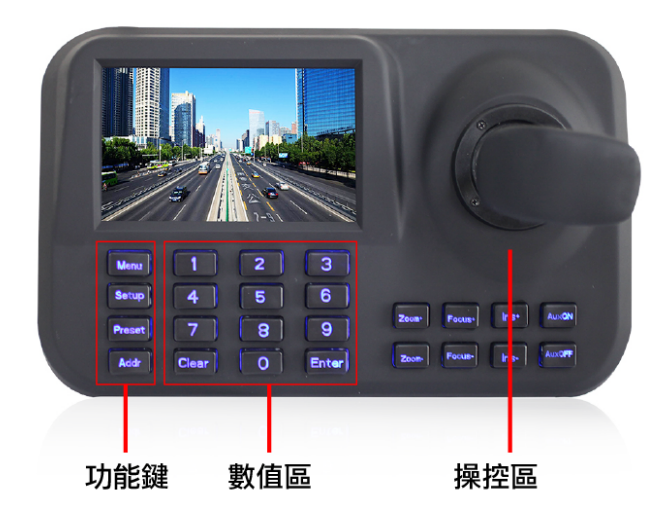

圖 1

**1.2**、後面板介面介紹:

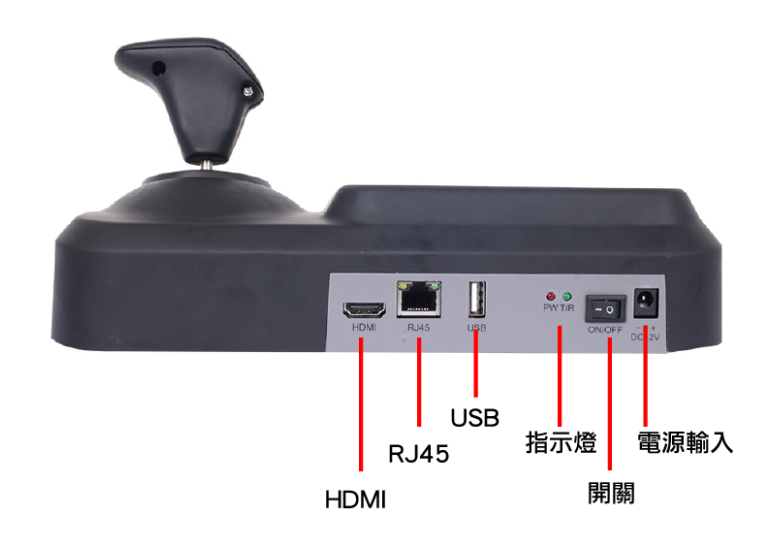

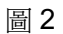

- 、為鍵盤供電輸入介面,要求 DC12V/2A;
- 、預留鍵盤 485 輸出介面(暫不支援)
- 、電源指示燈介面;
- ④、USB 介面,可接入滑鼠對該網路鍵盤功能進行操作;
- ⑤、RJ45 網路介面:將核透過核心交換機主網線接入該介面;
- ⑥、HDMI 介面:可透過該口接入高清畫面,實現鍵盤介面與畫面的同步切換;

#### **2**、鍵盤功能介紹

#### **2.1**、產品連接;

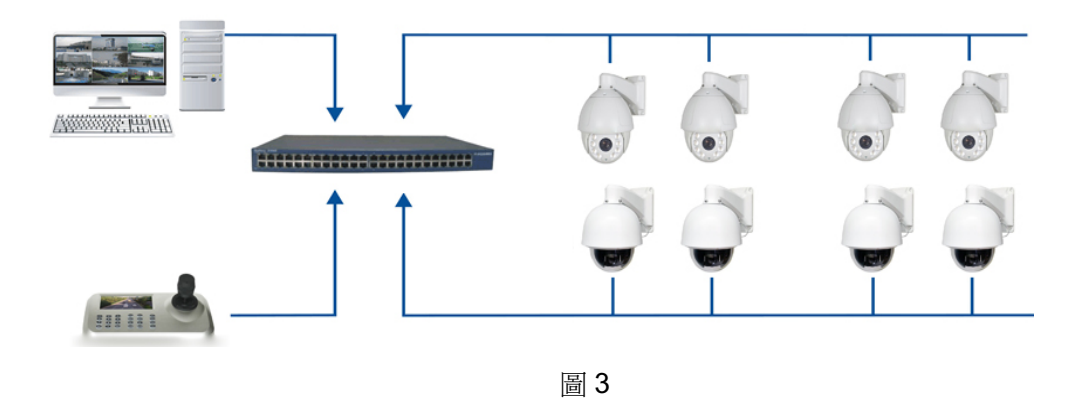

如上圖所示將網路鍵盤接入同個局域網安防系統中;

備註:網路鍵盤可支援"0"、"1"兩個不同網段區間使用,若鍵盤與設備間大於這兩個網段時, 則會出現無法正常新增設備現象;

#### **2.2**、上電及新增設備;

#### **2.2.1**、上電設備新增方式:

接通電源,鍵盤開始正常啟動,60 秒後將自動彈出自動搜尋 IP 介面;如下圖; IP 搜尋完成後用戶可诱過搖桿將游標推行上下移動,選中需要接入的IP 設備按

 $\overline{\phantom{a}}^{\rm free}$  "鍵即可實現設備儲存,並顯示對應 IP 影像;當螢幕設備影像正常顯示時即可實 現對前端球機的 PTZ 操控;

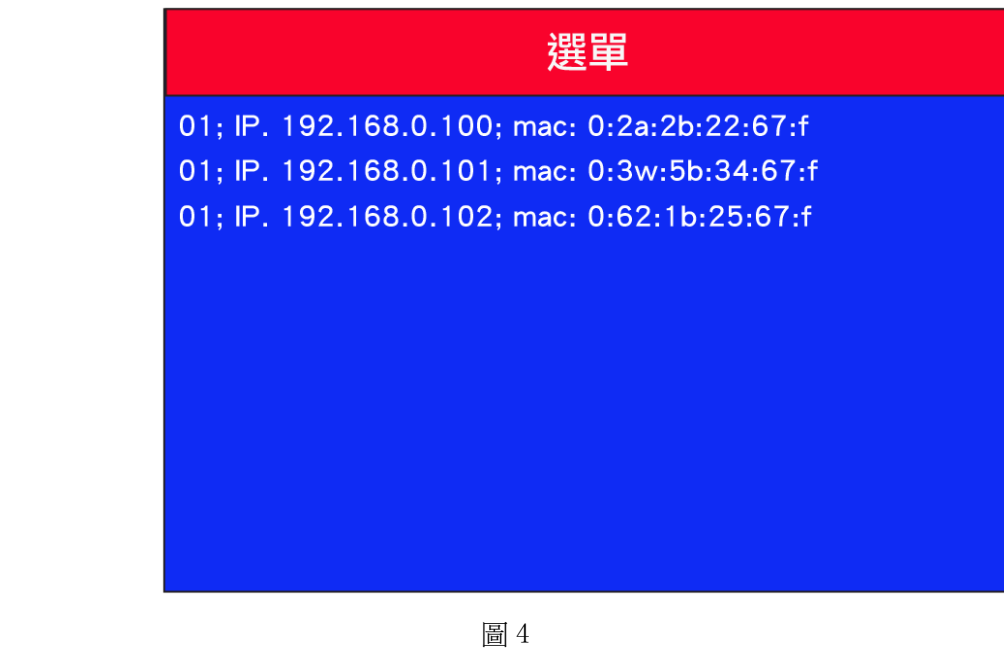

備註:1、本鍵盤支援斷電記憶功能,若重新上電鍵盤自檢完成後,將恢復到斷電前的 IP 影像;

## 2.2.2、自動搜尋及手動新增設備

#### 自動搜尋設備

將網路鍵盤接通前端設備後按鍵盤面板" Menu" 螢幕將彈出主功能表操作介面如下 圖所示:

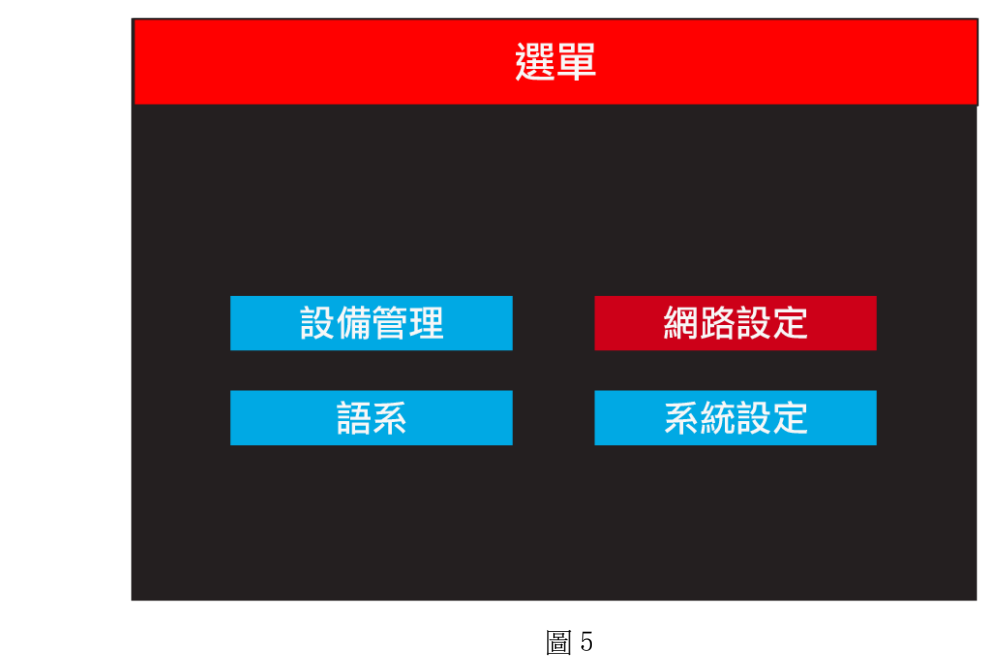

**6** / **11**

選擇"設備管理"選項,按一下鍵盤" Enter" 鍵,進入下一級子功能表後,選擇"搜尋 新增"按" Enter "確定後,將游標移動至最上方選擇"搜尋"按"Enter "即可將所有局 域網中的網路雲台自動搜尋新增。選擇需要出影像的 IP 位址,按"Enter"和可儲存對應 影像,並顯示。

#### 手動新增

 當接入其它廠家雲台時由於受埠及雲台登入密碼的限制,可能存在 IP 無法自動完成新增 現象,這時需用到手動新增功能,操作方法如下;

按一下網路鍵盤面板"Enter"鍵,分別選擇-——"設備管理"---- "手動新增"進入 以下操作介面;

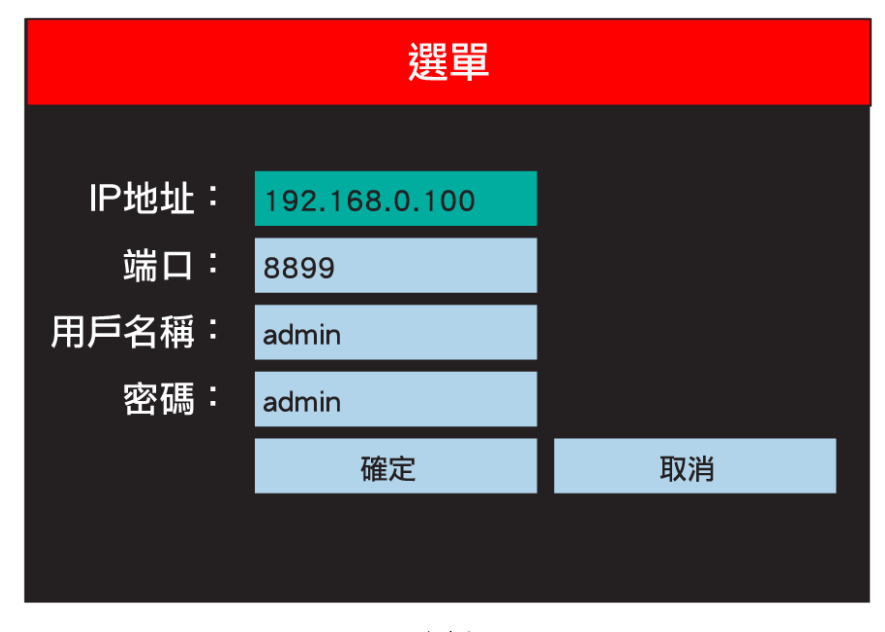

圖 6

在鍵盤操作介面分別輸入需要新增的"IP 位址、ONVIF 埠、用戶名稱、密碼",確認即 可顯示並儲存對應 IP 影像;

備註:1、手動新增 IP 前需瞭解所新增 IP 的埠及密碼等資訊;

2、"Menu"選單鍵同時也是返回鍵;

#### **2.3**、球機操控及影像切換;

#### **2.3.1**、**IP** 頻道切換

如上圖 4 所示,IP 例表左邊將對應數位序號,使用者只用透過該序號即可正常切換影像

頻道,具體操作如下;

影像正常顯示情況下按" Addr "鍵,再+IP 左邊對應的數字序號,再按" <sup>thter</sup> "鍵即可,鍵 盤將切入序號對應 IP 位址;

如:切換至上圖 192.168.1.145;方法如下:

<sup>選</sup>" Addr "鍵,再按數字"3"最後按" Enter "即完成影像切換;

備註:影像切換除透過鍵盤快速鍵處也可透過進入產品設備管理,選中對應 IP 按"Enter" 鍵儲存方式實現;

#### **2.3.2**、搖桿操作及鏡頭控制;

 在鍵盤的右側,有一個三維向量搖桿。操作人員可透過操作搖桿,靈活控制雲台恒速 或變速運行,

方向控制

 用戶可透過移動搖桿控制雲台向左、右、上、下、以及左上、左下、右上、右下、轉動, 變焦操作

 透過向右旋轉三維向量搖桿即可執行"雲台鏡頭變焦+"動作,相反向左旋轉即執行"雲台鏡 頭變焦—"動作;

鏡頭控制

 在鍵盤中間區域有六個鏡頭功能鍵,FOCUS+ FCOS—、ZOOM+ ZOOM—、IRIS+ IRIS—; 分別用於調節鏡頭聚焦、變倍、及光圈。

1、聚焦: Couse touse 調節變焦鏡頭中的焦距,通 FCOUS+/ FOUC-, 可以使監視器上 的攝影機畫面手動調節;(機芯出廠預設為自動調節);

2、變倍: Zoom 还oom 透過調節鏡頭焦距,使監控目標實現倍數放大或縮小;

3、光圈: Tist 市场 光圈功能是指過過改變鏡鏡的 F 值, 從而使得影像實現手動 調亮或調暗; (機芯預設為自動光圈時,該項不可調)

#### **2.4**、預置位操作說明

#### 預置位說明

 高速智慧球預置位功能是指,將攝影機的狀態(水準角度、垂直角度及鏡頭參數)資 訊進行存儲記錄,並可以調用,以實現快速恢復到事先設置的狀態,通常設置區域為大門, 頻道等重要位置;

#### **2.4.1**、設置預置位操作方法;

將雲台轉動到理想監控位置時,先按"<sup>Setup</sup>"設置鍵,再加上預置位編號:如

" <sup>1</sup>"最後按" Enter, "鍵,完成預置位設置;

備註:0、設置預置位時如果當前儲存的預置點與之前反儲存的相同,則當前預置位將替代 原來所設置好的預置位參數;

、預置位元儲存數量的多少與鍵盤無關,主要依據來源前端雲台參數;

#### **2.4.2**、預置位調用

預置位調用前需確認是否已經儲存好相應點位,否則調用操作無效,操作方法如下:

先按網胳鍵盤上" <sup>Preset</sup>"調用鍵,然後輸入其預置點編號,再按" <sup>Enter</sup>"鍵,操作完成 後雲台將自動回到所調用的預置點。

#### **2.4.3**、刪除預置位

先按網路鍵盤數位區"Clear"刪除鍵,然後輸入需要刪除的預置點位,再按"Enter"鍵, 預置位刪除完成;

#### **2.5**、巡航、**360**、**A-B** 掃描操作

巡航、360、A—B 掃描等功能均透過調用預置位命令來實現,如調用"98"號預置位元啟 動球機巡航掃描功能,使用者只需按" Preset, "+98 再+ Enter , 雲台將實現所有預置點間自 動巡航;

啟用 360°掃描調用預置位元 99,啟用 A-B 間勻速掃描調用預置位元 92 即可完成操作; A-B 掃描預設對應 1、2 號預置位; 雲台常見功能命命表如下:

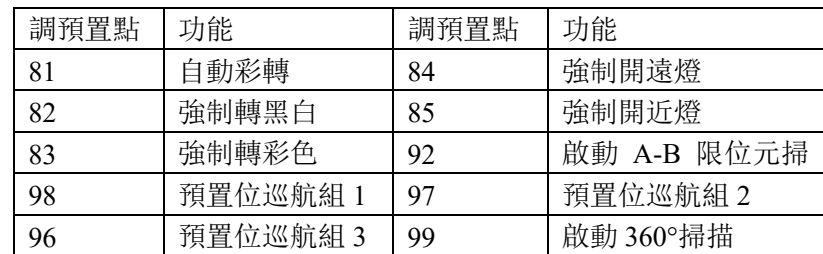

備註:不同雲台廠家預置位命令不一致,具體請以雲台預置位功能表為准,上述預置位命令 表只限本公司雲台;

#### **2.6**、網路鍵盤語言切換

該款網路鍵盤支援中、英文語言操作介面,使用者只需進入主功能表選擇當前語言,按

" Enter "即可儲存,如下圖所示;

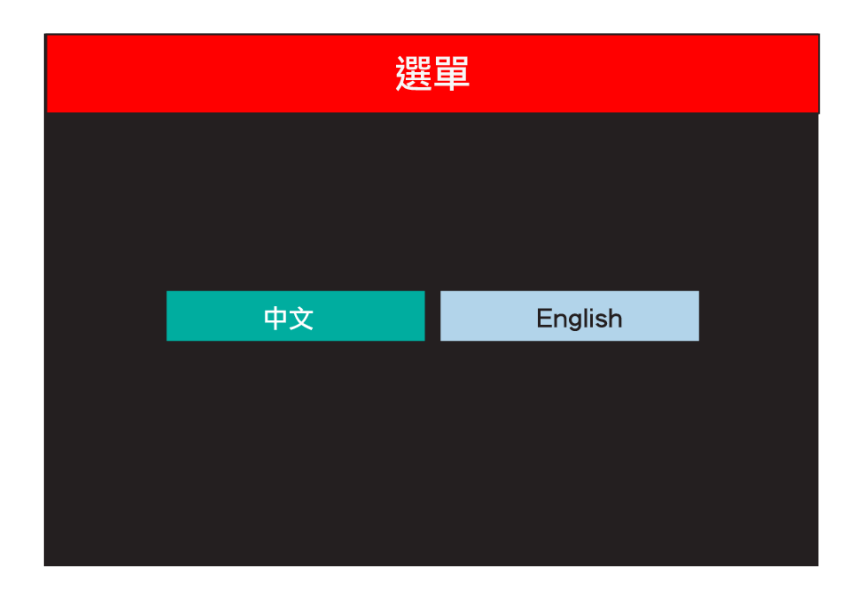

圖 7

#### **2.7**、主副碼流切換

該款網路鍵盤支援主副碼流顯示,使用者只需按" <sup>Menu</sup> "功能表鍵推入主功能表,然後 選擇

"系統設置"項----"主碼流"或"副碼流"按確定即要完成切換。

備註:目前暫不支援 400 萬以上設備,若使用者接入 400 萬或以上設備可以在鍵盤切換 為副碼流顯示,功能及鍵顯示清晰度不變;

#### **2.8**、網路鍵盤 **IP** 修改

 該款網路鍵盤出廠預設 IP 為"192.168.1.2"使用者使用時需確保鍵盤與前端雲台設備在 同一網段,且鍵盤 IP 位址不可以雲台 IP 相同,否則將無法正常顯示影像,鍵盤 IP 修改操 作方法如下:

先接鍵盤面板" <sup>Menu</sup> "谁入主功能表,撰擇"網路設置"項,輸入需要修改的 IP, 及對應聞 道,按確認儲存。鍵盤自動重啟,IP 修改完成; 備註:鍵盤 IP 修改時閘道和 IP 必需保證在同一網段;

**10** / **11**

## **2.9**、故障排查

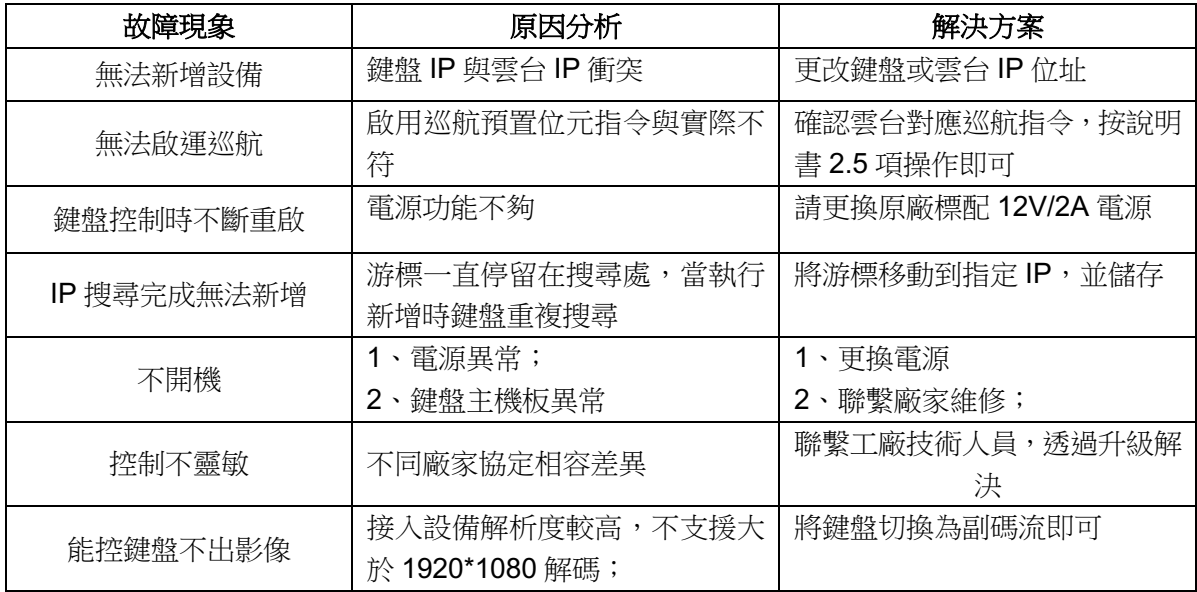